イワタニプランテックの温度コントローラ TCU-4の簡易マニュアル

2007/8/20 H.M.

1.電源を投入し、コントローラを初期化する。

電源を投入する。

緑色で PV 298.7K のように、プローブ温度が表示される。

また、以前の設定によっては、オレンジ色で SV 10.0K のように、コントローラの設 定温度と、プログラムパターンのどこにいるかが、緑色で PTN9 STP0 のように表示される であろう。

[FUNC]ボタンを押してから[RESET]ボタンを押す。

コントローラの状態は RESET と表示される。

 なお、ヒーターボタンが押されて、[HEATER]ランプが赤く表示されていなければ、ヒー ターに電流は流れない。

<重要> クライオスタットは室温以上に加熱しないこと!

[FNC]ボタンについて

キー入力は運転と設定の操作に分かれている。[FUNC]ボタンを押すと、ディスプレイ右下、 青色の FNC の横に緑のバーが点灯し、ファンクションモードであることを示す。このとき、 運転操作キーが有効であるので、引続きキーを押すことで運転操作が切り替わる。(FUNC の 時、何かのキーを押すと、表示は消灯し、FNC モードから抜け出る)

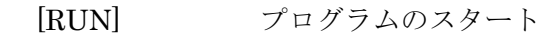

- [STOP] プログラムの一時停止
- [ADV] ステップの歩進
- [RESET] プログラム運転の解除
- [PTN] プログラムパターンの選択
- [A/M] 自動運転と手動運転の切り替えで、押すたびに切り替わる。
	- 手動運転の場合はディスプレイ右下の AT と MAN の下側、MAN

の横にグリーンの棒が表示されている。

以下の自動運転にあたっては、AUTO に切り替える。

2.マニュアル操作で一定出力の過熱を行う

コントローラが RESET と表示されている状態で、[SEL]ボタンを押すと、出力状態が、 OUT:40% のように表示される。

出力を変えるには、MAN 状態で、ダウン∨、アップ∧のキーを押す。

AT の時は、[FUNC]+[A/M]で、マニュアルに切り替えること。

実際に電流を流すには[HEATER]を押して赤灯させる。

3.プログラムの実行

まず、ディスプレイ表示で、現在のプログラムパターン PTN と STP 番号 STP を確認する。

もし、希望するプログラムでなければ、パターン表示が RESET で、[FUNC]+[PTN]を押すと、 と表示 PTN 番号と STP 数が表示される。希望のパターンになるまで[PTN]ステップを押す。 はじめから所定のパターンが表示されておれば、この操作はしなくてよい。

現在温度と設定温度を確認する

パターン表示が RESET または STOP のとき、[FUNC]+[RUN]を押すことで、プログラムが 開始し、プログラムパターンが表示される。

運転の一時停止は、[FUNC]+[STOP]である。

ステップ No.を進めたい時は、[FUNC]+[ADV]を押すたびに、次のステップの先頭の SV に移 動する。

運転の解除は、[FUNC]+[RESET]

自動制御では、OUT:50.7% の出力表示が変動し、制御していることを確認すること。

また、STOP が押されたままでないこと、MAN の表示が消え AUTO モードであること、 HEATER ボタンが押されて、赤灯していること、設定温度 SV が所期の表示をしていることを確 認すること。

4.マニュアル操作で一定温度を維持する

[FUNC]+[STOP]で自動制御を中断し STOP 表示を出す。次に、

FNC 表示が消灯した状態で、[MODE]を押し、>で MOD 0 を選んで、[SEL]を押すと、

PTN01 STP00 SV 010.0 TIM000:30

のように表示されるので、SV 値を希望する値に設定し、[ENT]で入力すればよい。

PV値に近づいていること、OUT:60.5% の出力表示の変動で制御がなされていること、SV 値が動いていないこと、などを確認すること。

- 5.プログラムパターンの設定の確認・変更
	- 1) [FUNC]を押して、FNC の横に緑のバーが点灯した状態で、[PTN]を押す毎にパターン番 号は1ずつ進み、PTN 表示が進む。[FUNC]をもう一度押して FNC 表示を消灯すると、止 まり、コントローラの状態は RESET と表示される。

パターンモードであることはディスプレイの PTN 表示で分かる。

2) FNC の横に緑のバーが消灯した状態で、[MODE]を押す。表示が

## MODE 0 RUN PARAM

のようになるので、アップ△またはダウン∨のキーを押して、モード番号を変えて、表示を

MODE 2 PATTERN STEP とする。

次いで、[SEL]を押すと、

PTN 01 STP00 SV 295.0 START:SV のように表示される。これは、パターン 01 は設定温度 SV を 290.0K として、自動制御 を開始するのが、第0ステップであることを示す。

 内容を変更したいときは、>ボタンを押して、変更箇所にカーソルを移動させ、次いで、 アップ∧またはダウン∨のキーを押して数値を変更する。

変更すると?が表示されるので、[ENT]キーを押して、値を更新する。

SEL を押すと画面が歩進し, MODE を押すと先頭 (MODE 2) にもどる。何もせずに 2 分間放置すると最初の RESET の状態に戻る。

パターン1の次のステップを見るには、カーソルを移動させ、PTN 01 とする。そうする と、 PTN 01 STP 01 SV 140.0 TIM001:30 のように表示されよう。つまり、第 1 ステップは 150.0K まで、1:30 時間かけて冷却することを意味する。以下同様に

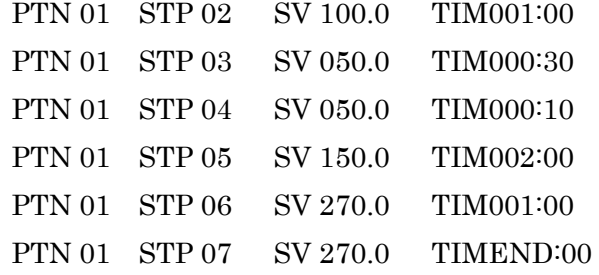

このように、パターン1は0から7までのステップで構成されている。

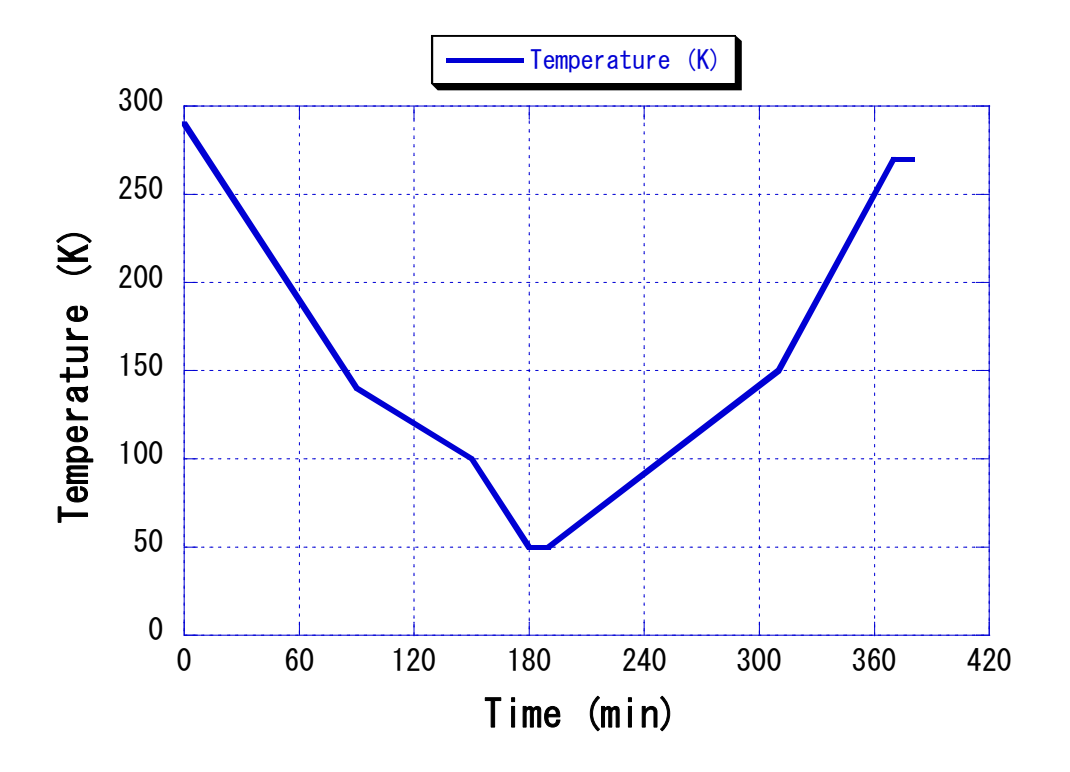